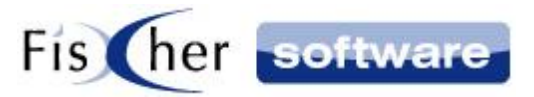

# **Zusatzmodul Infodesk Sharepoint**

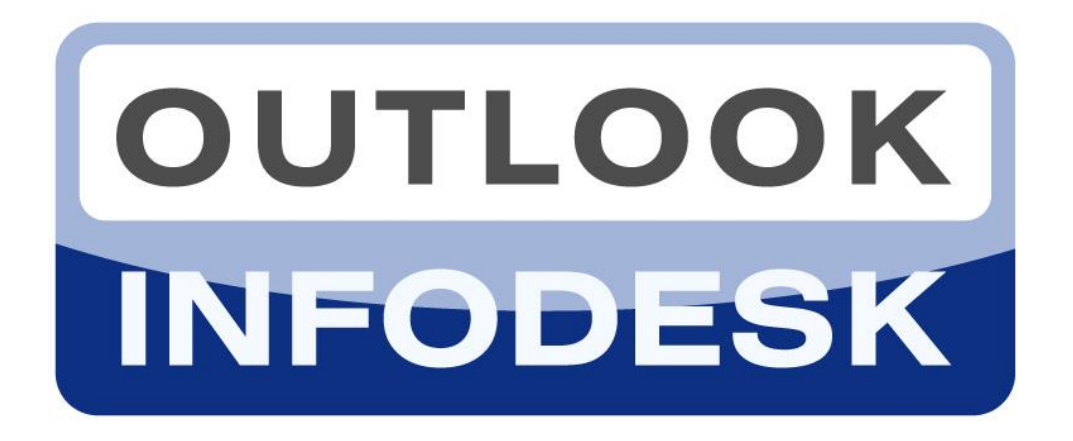

## **Das Informations- und Dokumentenmanagementsystem auf der Basis von Microsoft Outlook**

**Version 13**

**© 2000-2020, Fischer Software – Berlin**

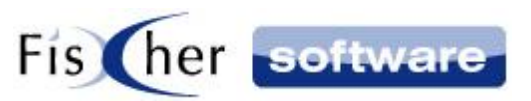

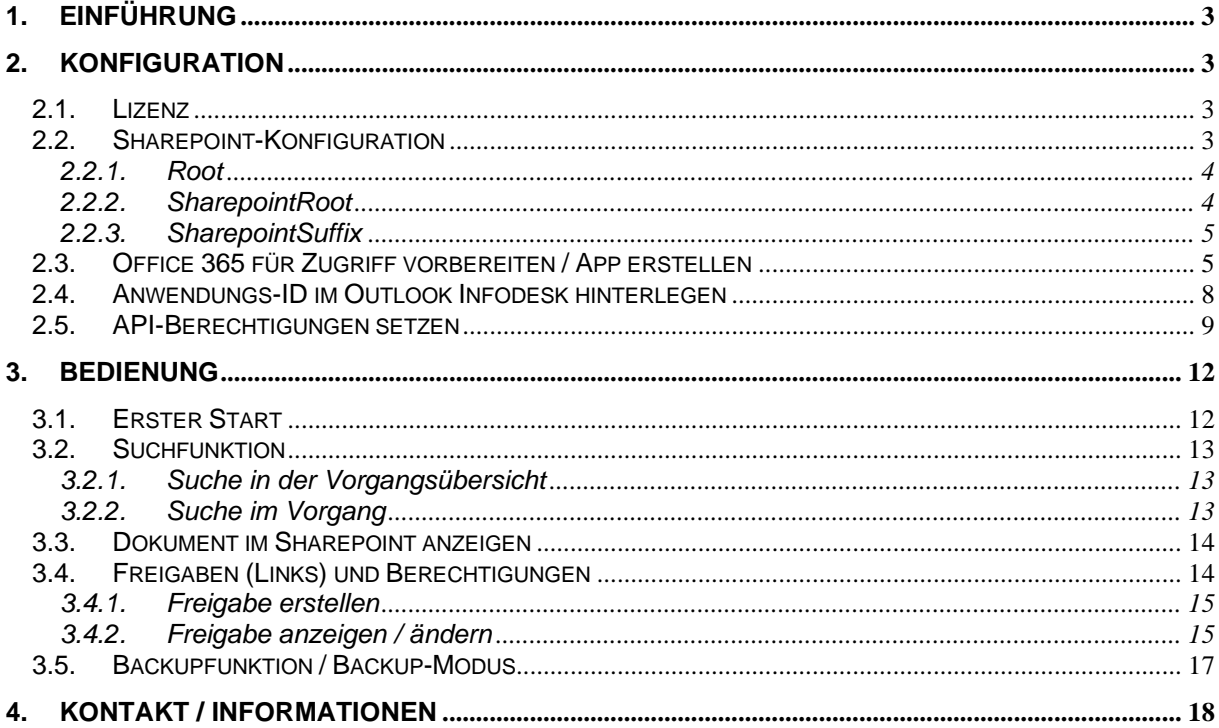

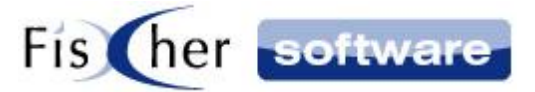

## <span id="page-2-0"></span>**1. Einführung**

Das Zusatzmodul Infodesk Sharepoint dient dazu, Ihnen die Arbeit mit Ihrem Microsoft Sharepoint Server zu vereinfachen. Unterstützte Funktionen sind unter anderem die Sharepoint Suche, Dateiablage für mobiles Arbeiten und die Freigaben von Dateien direkt aus dem Vorgang heraus.

## <span id="page-2-1"></span>**2. Konfiguration**

#### <span id="page-2-2"></span>**2.1. Lizenz**

Die Nutzung vom Modul Sharepoint ist lizenzpflichtig. Öffnen Sie bitte die Globale Konfiguration von Outlook Infodesk und aktualisieren dort die Lizenz. Speichern und schließen Sie die Globale Konfiguration und öffnen Sie sie erneut, um die Änderungen verfügbar zu machen.

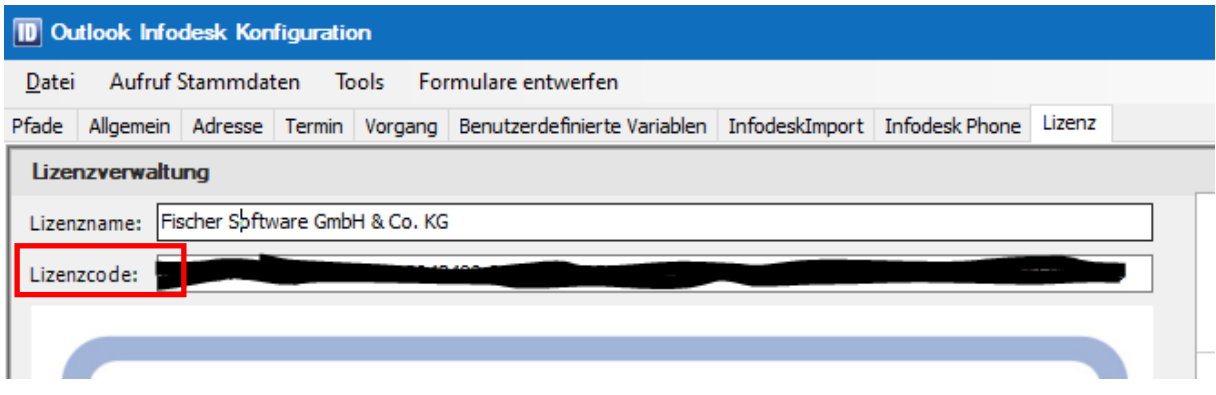

## <span id="page-2-3"></span>**2.2. Sharepoint-Konfiguration**

Öffnen Sie bitte die globale Konfiguration von Outlook Infodesk. Auf der Registerkarte Pfade ganz unten sehen Sie den Abschnitt Sharepoint-Konfiguration.

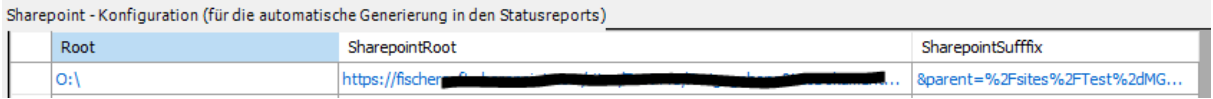

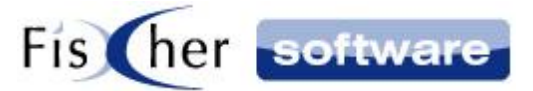

#### <span id="page-3-0"></span>**2.2.1. Root**

Tragen Sie unter "Root" das Rootverzeichnis des Dokumentenpfades ein.

#### <span id="page-3-1"></span>**2.2.2. SharepointRoot**

Öffnen Sie Ihren Browser und gehen Sie auf der Sharepoint-Seite zu der Adresse vom Dokumentenrootverzeichnis. Kopieren Sie die URL-Adresse aus der Adressleiste des Browsers.

Bevor Sie den Link in die Globale Konfiguration einfügen müssen Sie ihn bearbeiten. Fügen Sie dazu die URL-Adresse aus der Zwischenablage in ein Textdokument im Notepad oder Editor ein.

Der Link wird ungefähr so aussehen:

https://testfirma.sharepoint.com/sites/Test-

Account/Freigegebene%20Dokumente/Forms/AllItems.aspx?viewid=37863978%2Dfbb4%2D49d5%2 D885b218dcb5&id=%2Fsites%2FTest%2DAccount%2FFreigegebene%20Dokumente%2FOI%2DTest

Löschen Sie aus dem Link die viewid, d.h. alles ab "viewid=" und bis einschließlich "&" vor dem "id=".

In dem oben genannten Beispiel würden Sie den rot markierten Teil löschen:

https://testfirma.sharepoint.com/sites/Test-

Account/Freigegebene%20Dokumente/Forms/AllItems.aspx?viewid=37863978%2Dfbb4%2D49d5%2 D885b218dcb5&id=%2Fsites%2FTest%2DAccount%2FFreigegebene%20Dokumente%2FOI%2DTest

Kontrollieren Sie im nächsten Schritt, ob alles hinter "id=" genauso wie im Browser dargestellt wird. Es kann sein, dass beim Kopieren aus dem Browser manche Zeichen (bspw. Minus-Zeichen) konvertiert werden. In unserem Beispiel wurde aus "Test-Account" im Browser "Test%2DAccount" im Textdokument (genauso bei OI-Test). Ändern Sie in diesem Fall "%2D" zurück zum Minus-Zeichen.

Der fertige Link sieht so aus: https://testfirma.sharepoint.com/sites/Test-Account/Freigegebene%20Dokumente/Forms/AllItems.aspx?id=%2Fsites%2FTest-Account%2FFreigegebene%20Dokumente%2FOI-Test

Tragen Sie den bearbeiteten Link unter "SharepointRoot" ein.

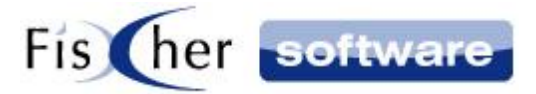

#### <span id="page-4-0"></span>**2.2.3. SharepointSuffix**

للمستحدث المستحدث والمستحدث والمستحدث والمنادرة

Wenn Sie die Zeile verlassen, wird "SharepointSuffix" automatisch befüllt. Sollte dies nicht der Fall sein, wenden Sie sich bitte an **support@fischersoftware.de**.

## <span id="page-4-1"></span>**2.3. Office 365 für Zugriff vorbereiten / App erstellen**

Geben Sie im Browser<https://aad.portal.azure.com/> ein und loggen sich ggf. ein.

Wählen Sie "Azure Active Directory" im linken Menüreiter.

Klicken Sie auf "App-Registrierungen" und dann auf "Neue Registrierung".

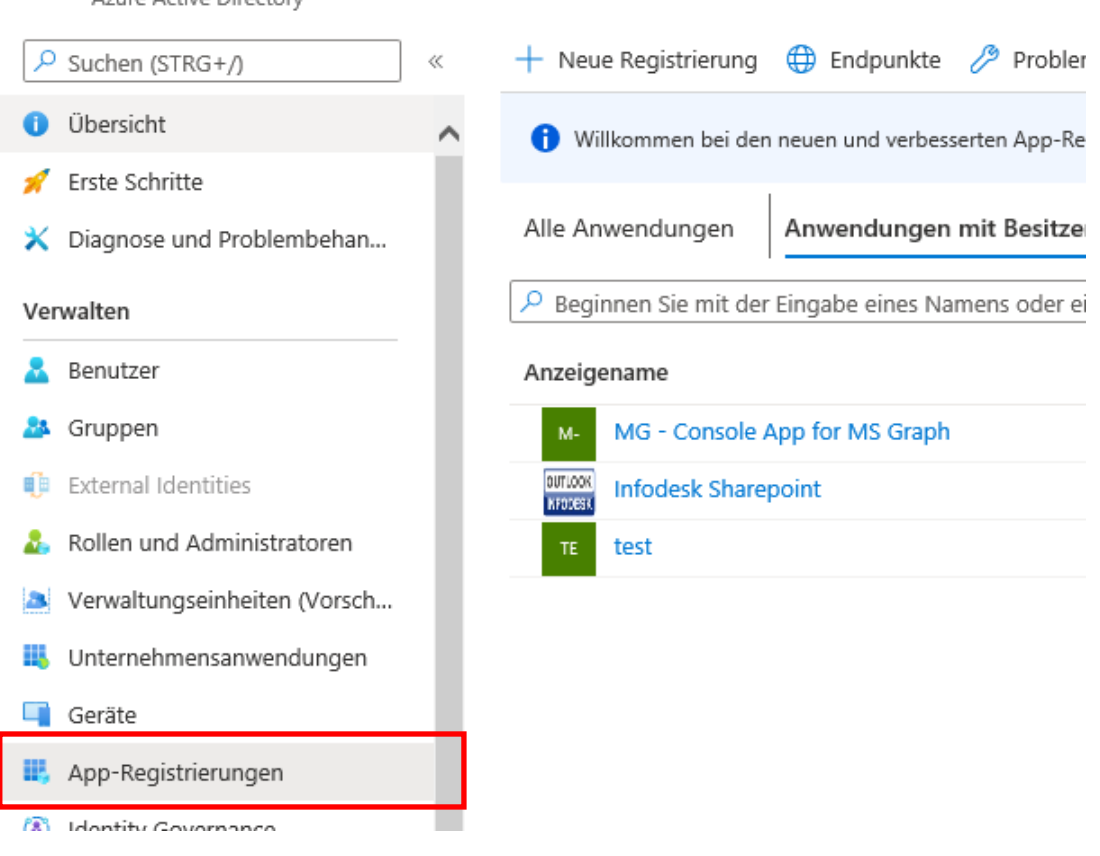

Vergeben Sie den Namen "InfodeskSharepoint" für die zu erstellende App und klicken Sie ohne weitere Einstellungen vorzunehmen auf den "Registrieren"-Knopf unten auf der Seite.

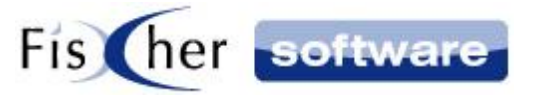

Nachdem Sie auf "Registrieren" geklickt haben, werden Sie zu der Übersichtsseite der neu erstellten App "InfodeskSharepoint" weitergeleitet.

Klicken Sie auf "Nur meine Organisation".

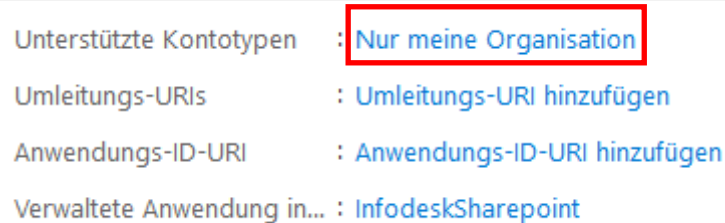

und wählen den Punkt "Konten in einem beliebigen Organisationsverzeichns (beliebiges Azure AD-Verzeichnis – mehrinstanzfähig) und persönliche Microsoft-Konten (z.B. Skype, Xbox)" aus.

#### Unterstützte Kontotypen

Wer kann diese Anwendung verwenden oder auf diese API zugreifen?

◯ Nur Konten in diesem Organisationsverzeichnis (nur "Fischer Software GmbH & Co. KG" – einzelner Mandant)

◯ Konten in einem beliebigen Organisationsverzeichnis (beliebiges Azure AD-Verzeichnis – mehrinstanzenfähig)

● Konten in einem beliebigen Organisationsverzeichnis (beliebiges Azure AD-Verzeichnis - mehrinstanzenfähig) und persönliche Microsoft-Konten (z. B. Skype, Xbox)

#### Klicken Sie dann auf "Umleitungs-URI hinzufügen"

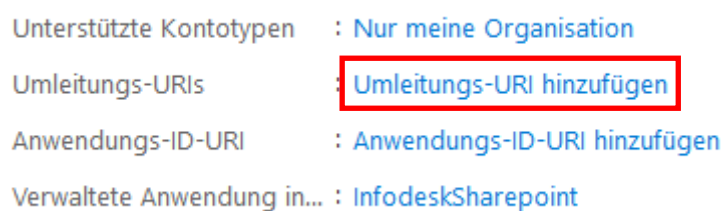

## Danach auf "Plattform hinzufügen"

#### Plattformkonfigurationen

Abhängig von der Zielplattform oder dem Zielgerät für diese Anwendung ist möglicherweise eine zusätzliche Konfiguration erforderlich. Beispielsweise kann es erforderlich sein, Umleitungs-URIs, bestimmte Authentifizierungseinstellungen oder plattformspezifische Felder festzulegen.

 $+$  Plattform hinzufügen

Und dann auf "Mobilgerät- und Desktopanwendungen"

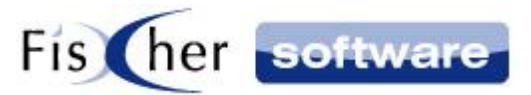

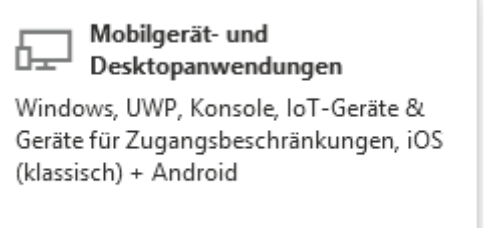

Im Konfigurationsfenster haken Sie bitten die erste Option an und tragen folgende Adresse unter "Benutzerdefinierte Umleitungs-URIs ein:

• urn:ietf:wg:oauth:2.0:oob

#### Umleitungs-URIs

Die URIs, die wir nach der erfolgreichen Authentifizierung von Benutzern beim Zurückgeben von Authentifizierungsantworten (Token) als Ziele akzeptieren. Diese werden auch als Antwort-URIs bezeichnet. Weitere Informationen zu Umleitungs-URIs und den zugehörigen Einschränkungen<sub>[2]</sub>

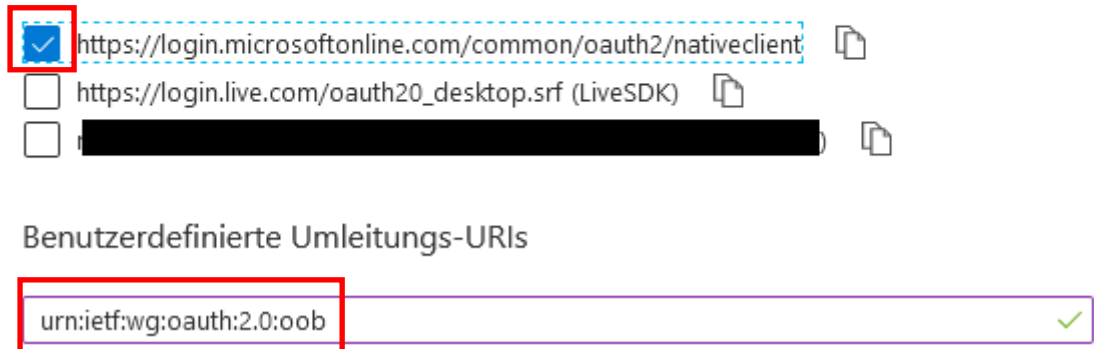

Klicken Sie auf den Button "Konfigurieren" unten im Fenster.

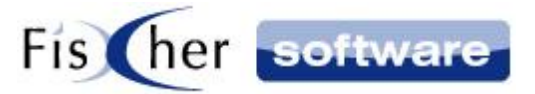

## <span id="page-7-0"></span>**2.4. Anwendungs-ID im Outlook Infodesk hinterlegen**

Im nächsten Schritt müssen Sie die Anwendungs-ID (Client) in der Globalen Konfiguration von Outlook Infodesk unter Tools -> "Sharepoint-Konfiguration" eintragen.

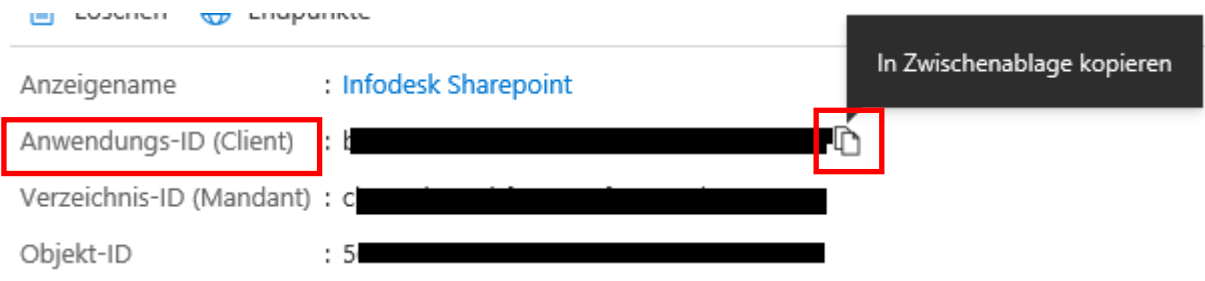

Kopieren Sie dazu die Anwendungs-ID in die Zwischenablage und wechseln Sie zurück zu der Globalen Konfiguration von Outlook Infodesk. Öffnen Sie das Sharepoint-Konfigurationstool über "Tools" -> "Sharepoint-Konfiguration" und fügen Sie die Anwendungs-ID aus der Zwischenablage unter "Anwendungs-ID (Client)" ein. Klicken Sie auf "Speichern und Schließen".

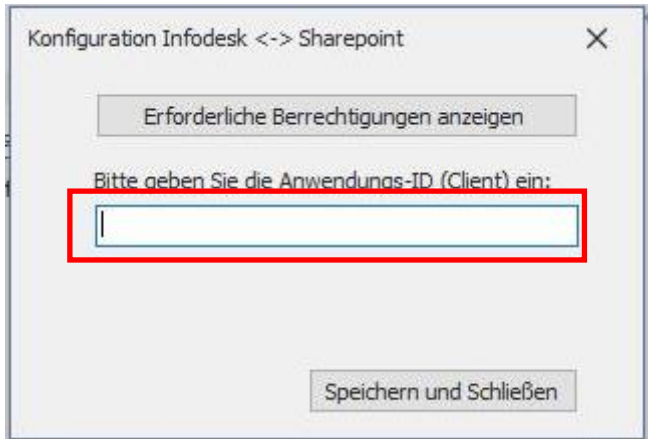

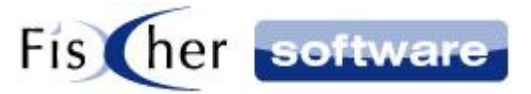

## <span id="page-8-0"></span>**2.5. API-Berechtigungen setzen**

Wechseln Sie zurück zum Browser und klicken Sie auf "API-Berechtigungen anzeigen".

API-Berechtigungen anzeigen

Klicken Sie auf "Berechtigungen hinzufügen" -> "Microsoft Graph" -> "Delegierte Berechtigungen", wie folgend dargestellt:

Konfigurierte Berechtigungen

Anwendungen sind zum Aufruf von APIs autorisiert, wenn ihnen im Rahmen des Zustimn Liste der konfigurierten Berechtigungen muss alle Berechtigungen enthalten, die die Anw

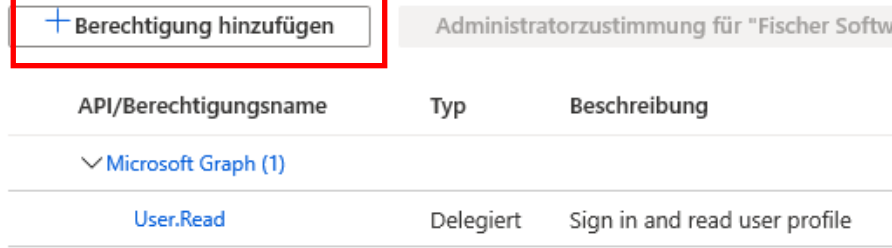

## API-Berechtigungen anfordern

Hiermit wählen Sie eine API aus.

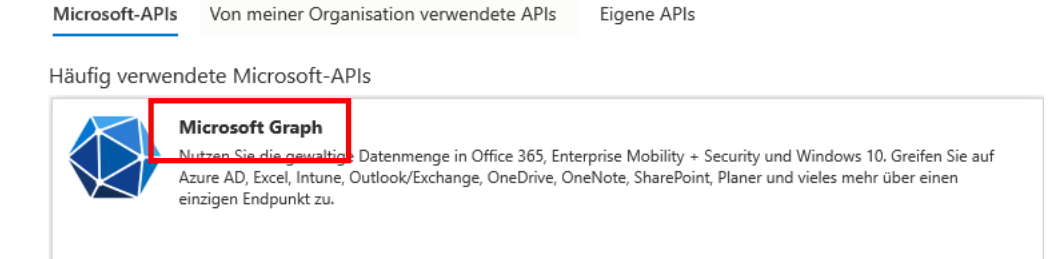

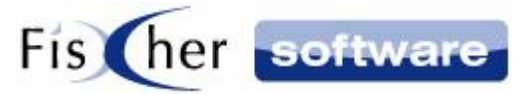

Anwendu Ihre Anw angemek

#### < Alle APIs

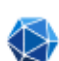

Microsoft Graph

https://graph.microsoft.com/ Dokumente co

Welche Art von Berechtigungen sind für Ihre Anwendung erforderlich?

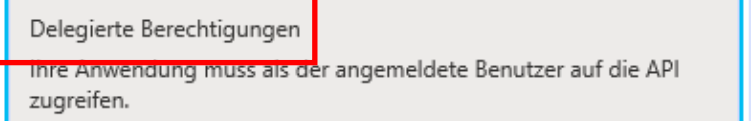

Sie müssen folgende drei Berechtigungen hinzufügen:

- Files.ReadWrite.All
- Sites.Read.All
- User.Read

Wählen Sie die oben genannten Berechtigungen, indem Sie sie über die Suchleiste suchen und anhaken. Nachdem Sie alle drei Berechtigungen angehakt haben, bestätigen Sie die Auswahl mit dem Klick auf den Button "Berechtigungen hinzufügen".

Nachdem Sie alle Berechtigungen hinzugefügt haben, klicken Sie auf "Administratorzustimmung für... erteilen" und bestätigen die Sicherheitsabfrage mit "Ja.

#### Konfigurierte Berechtigungen

Anwendungen sind zum Aufruf von APIs autorisiert, wenn ihnen im Rahmen des Zustimmungsprozesses Berechtigungen von B Liste der konfigurierten Berechtigungen muss alle Berechtigungen enthalten, die die Anwendung benötigt. Weitere Information

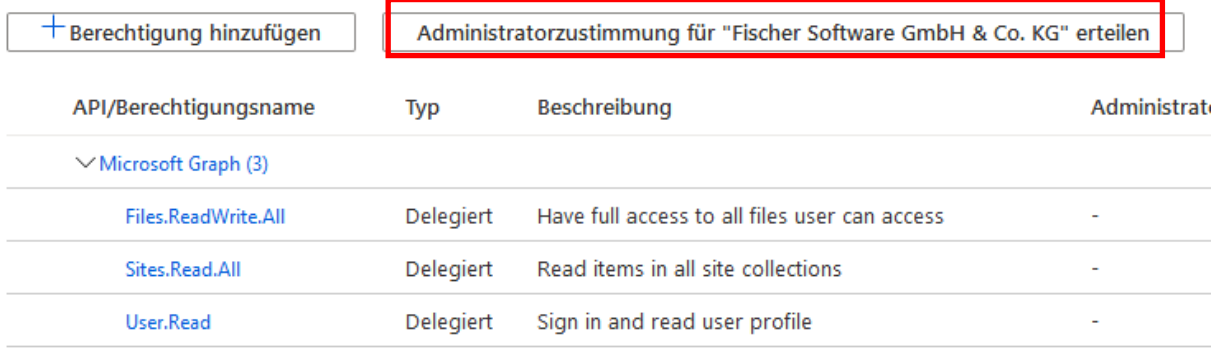

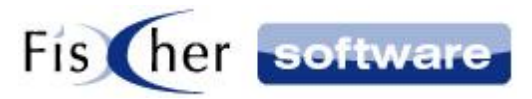

Berechtigungen auswählen

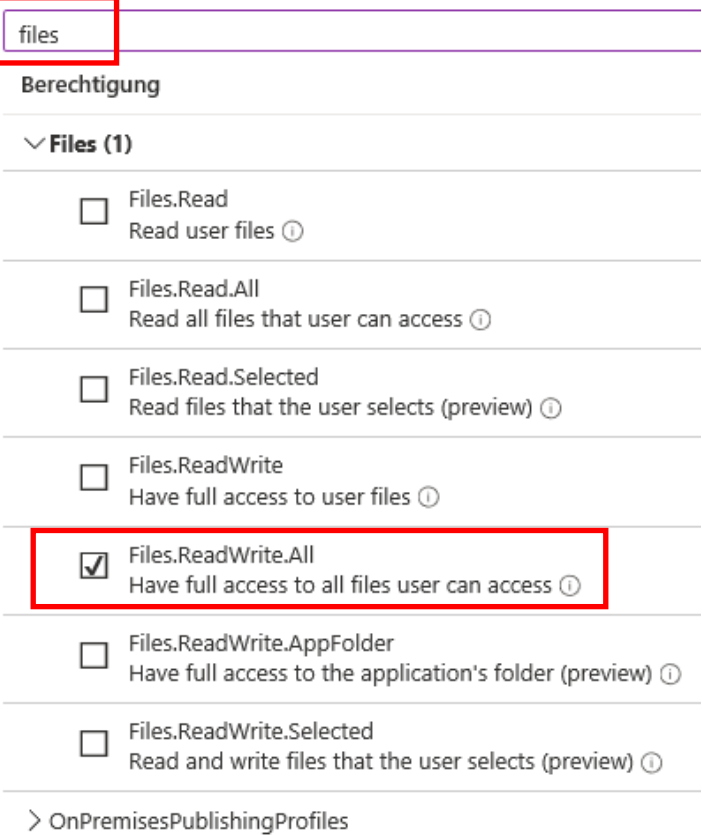

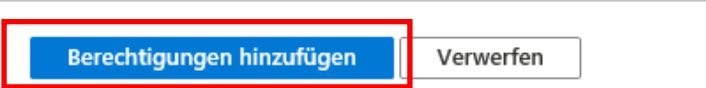

Die Einrichtung ist hiermit abgeschlossen!

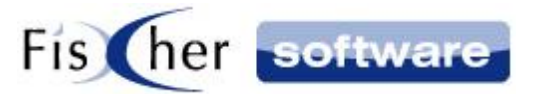

## <span id="page-11-0"></span>**3. Bedienung**

## <span id="page-11-1"></span>**3.1. Erster Start**

Wir empfehlen Ihr Office 365 Konto in Windows hinzuzufügen, damit Sie nicht bei jedem Start von Outlook Infodesk Ihr Passwort erneut eingeben müssen.

Gehen Sie dafür wie folgt vor:

Führen Sie einen Rechtsklick auf das Windowssymbol in der Taskleiste (meistens links unten) aus und klicken auf Einstellungen.

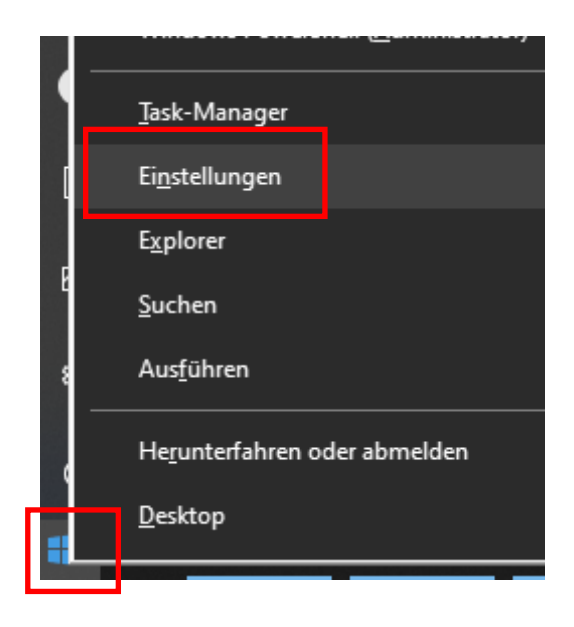

Wählen Sie den Punkt "Konten"

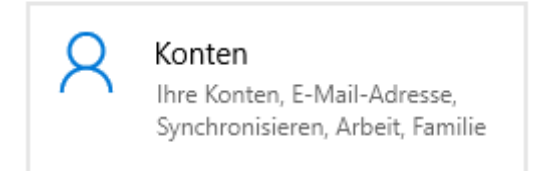

und klicken auf der linken Seite auf "E-Mail- & Konten".

E-Mail- & Konten

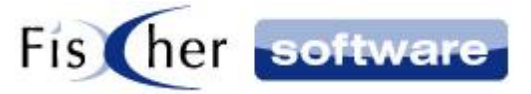

Klicken Sie dann auf "Geschäfts- oder Schulkonto hinzufügen".

## Von anderen Apps verwendete Konten

Fügen Sie hier die für Ihre Apps verwendeten Konten hinzu, und melden Sie sich einfacher und schneller bei Ihren bevorzugten Apps an.

Geschäfts- oder Schulkonto hinzufügen

Loggen Sie sich mit Ihrem Office 365 Konto ein und folgen Sie den Anweisungen.

#### <span id="page-12-0"></span>**3.2. Suchfunktion**

#### <span id="page-12-1"></span>**3.2.1. Suche in der Vorgangsübersicht**

In der Vorgangsübersicht können Sie die Sharepoint Suche ausführen. Geben Sie dazu im Suchfeld Ihren Suchbegriff ein und klicken Sie auf "Suchen" oder "Enter". Die Ergebnisse werden in der Tabelle unten angezeigt.

Um alle verfügbaren Textspalten anzuzeigen, machen Sie einen Rechtsklick auf die Spaltenüberschriftsleiste und wählen Sie "Spaltenauswahl".

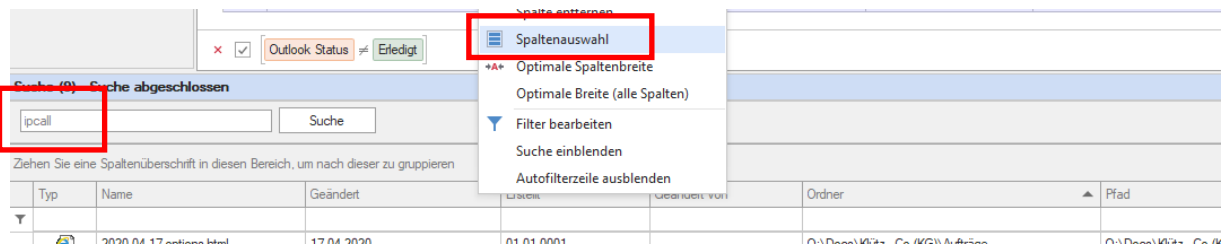

Ziehen Sie dann die benötigten Spalten mit der Maus auf die Spaltenüberschriftsleiste und lassen die Maus los. Der Vorgang muss einmalig vom Benutzer ausgeführt werden.

#### <span id="page-12-2"></span>**3.2.2. Suche im Vorgang**

Sie können eine Sharepoint Suche auch direkt aus einem Vorgang starten. Es wird dabei nur in den Vorgangs-Dokumenten gesucht.

Öffnen Sie dazu einen Vorgang und geben Ihren Suchbegriff im Suchfeld (rechts oben über den Vorgangseinträgen) ein.

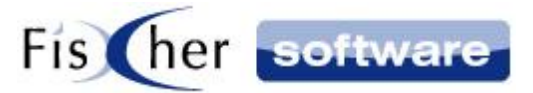

## <span id="page-13-0"></span>**3.3. Dokument im Sharepoint anzeigen**

Um ein Dokument im Sharepoint anzuzeigen, machen Sie einen Rechtsklick auf das Dokument, um das Kontextmenü aufzurufen. Wenn das Dokument auf Sharepoint existiert, sehen Sie unter dem Kontextmenüeintrag "Sharepoint" den Menüpunkt "Online ansehen". Wenn Sie daraufklicken, wird das Dokument im Browser geöffnet.

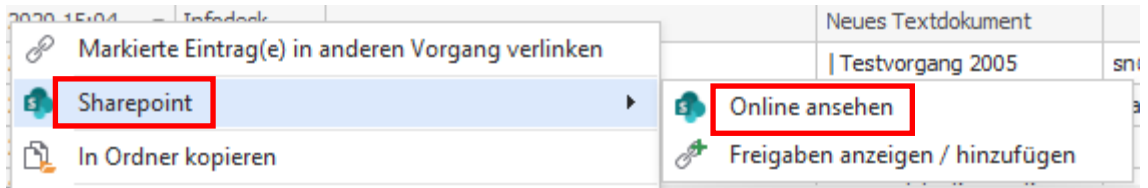

## <span id="page-13-1"></span>**3.4. Freigaben (Links) und Berechtigungen**

Um die Freigaben zu verwalten, klicken Sie mit der rechten Maustaste auf das Dokument und wählen "Sharepoint" -> "Freigaben anzeigen / hinzufügen".

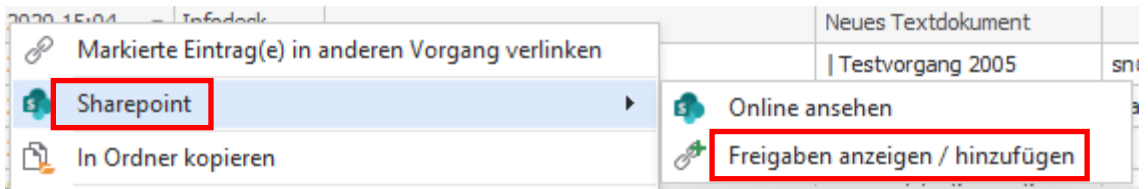

#### Folgendes Fenster öffnet sich:

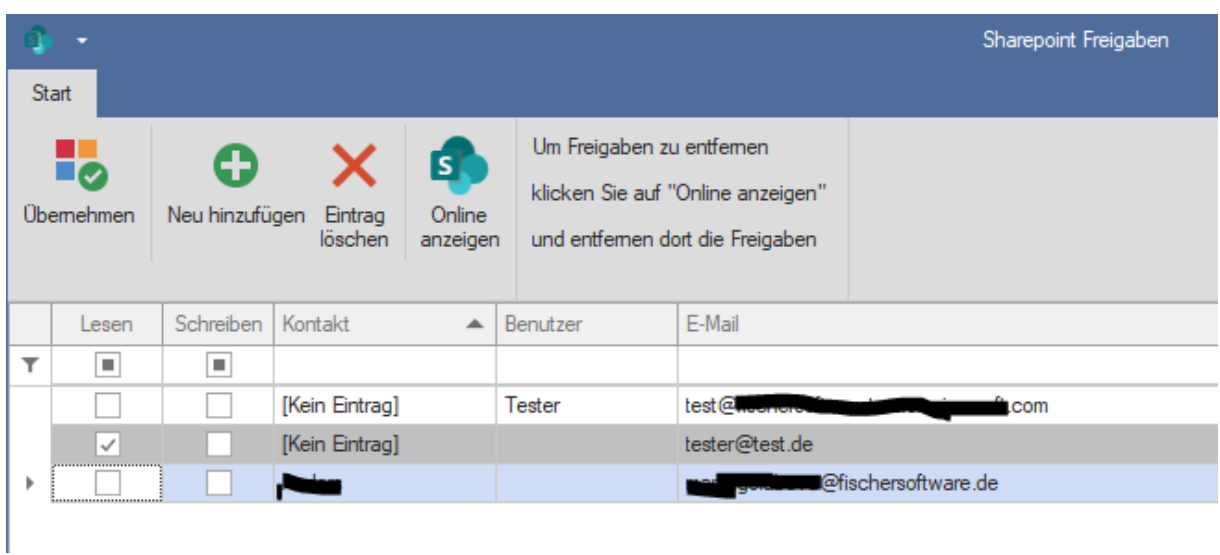

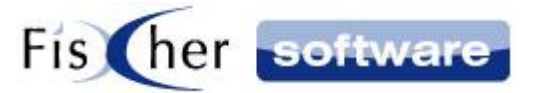

Standardgemäß werden in der Liste der Vorgangshauptkontakt und die Kontakte aus dem internen und externen Verteiler (insofern vorhanden) angezeigt. Beim internen Verteiler ist die Spalte "Benutzer" gefüllt und beim externen Verteiler die Spalte "Kontakt".

Des weiteren werden eventuell vorhandene Freigaben ebenfalls dargestellt (siehe [Freigabe anzeigen /](#page-14-1)  [ändern\)](#page-14-1).

#### <span id="page-14-0"></span>**3.4.1. Freigabe erstellen**

Um eine Freigabe an einen der angezeigten Kontakte zu erteilen, setzen Sie das Häkchen bei "Lesen" oder "Schreiben" abhängig davon, ob nur Lese- oder auch Schreibrechte gewährt werden sollen, und klicken auf "Übernehmen".

Um eine Freigabe für einen noch nicht in der Liste vorhandenen Kontakt zu erteilen, klicken Sie auf "Neu Hinzufügen". In der neuen Zeile können Sie jetzt entweder in die Zelle "Kontakt" klicken und nach einem bestehenden Kontakt suchen oder eine E-Mail Adresse manuell in der Zelle "E-Mail" hinzufügen. Aktivieren Sie wie oben beschrieben das Häkchen bei "Lesen" oder "Schreiben" und klicken auf "Übernehmen".

#### <span id="page-14-1"></span>**3.4.2. Freigabe anzeigen / ändern**

Die vorhandenen Freigaben werden grau hinterlegt. Das Häkchen bei "Lesen" oder "Schreiben" zeigt Ihnen, ob es sich um eine Freigabe nur mit Lese- oder auch mit Schreibrechten handelt.

Um bestehende Freigaben zu entfernen, klicken Sie auf "Online anzeigen". Es wird daraufhin der Browser mit dem Ordner, in welchem der betroffene Dokument enthalten ist, in Sharepoint geöffnet. Suchen Sie das Dokument in der Liste aus, klicken Sie darauf mit der rechten Maustaste und wählen "Details". Im sich öffnenden "Fenster" auf der rechten Bildschirmseite klicken Sie auf "Zugriff verwalten".

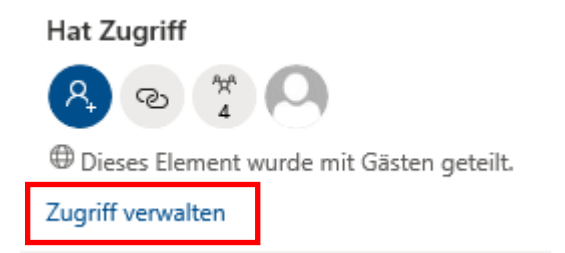

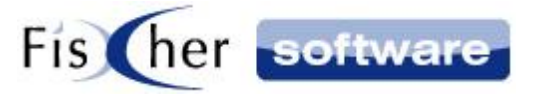

#### Klappen Sie die Freigaben mit dem nach unten zeigenden Pfeil auf.

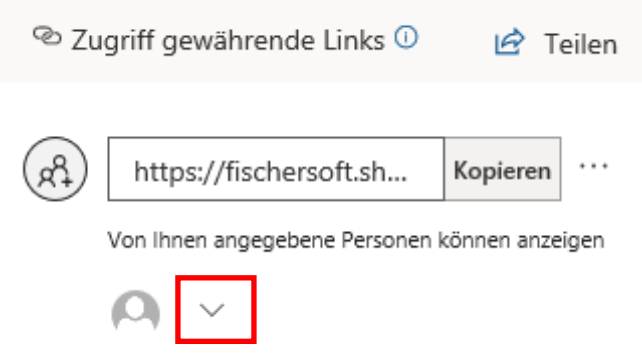

Deaktivieren Sie die Freigabe, indem Sie auf das Kreuz neben der betreffenden E-Mail Adresse betätigen und die Sicherheitsabfrage bestätigen.

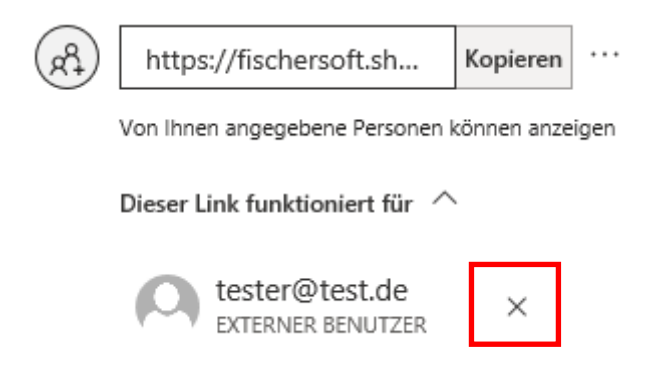

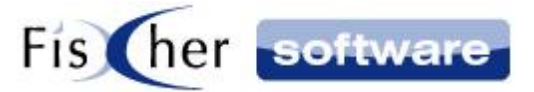

## <span id="page-16-0"></span>**3.5. Sharepoint-Modus**

Der Sharepoint-Modus ist aktiv, wenn das Dokumentenrootverzeichnis nicht verfügbar ist.

In der Überschrift vom Vorgangsfenster steht dann hinter dem Vorgangsnamen der Hinweis "(Sharepoint-MODUS)".

Sollte der Vorgangsdokumentenrootverzeichnis ein Sharepoint Laufwerk sein, können Dateien im Vorgang hinzugefügt werden, obwohl das Dokumentenrootverzeichnis nicht verfügbar ist. In diesem Fall können Sie wie gewohnt Dokumente erstellen und auch E-Mails versenden und ablegen. Die Geschwindigkeit der Dokumentenablage ist abhängig von Ihrer Internetanbindung.

Öffnen Sie nun das Dokument aus dem Vorgang mit einem Doppelklick ,um dieses zu Bearbeiten. **Hinweis: Dieser Prozess wird noch optimiert.**

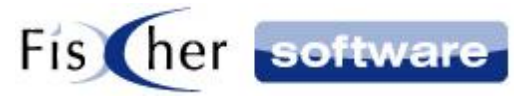

## <span id="page-17-0"></span>**4. Kontakt / Informationen**

**Technischen Support für Produkte der Infodesk-Familie erhalten Sie:** per E-Mail an [support@fischersoftware.de](mailto:support@fischersoftware.de) oder telefonisch unter +49 (30) 306 125 – 40 (Mo. – Fr. 9 – 13 Uhr) oder online via <https://fischersoftware.de/kontaktform>

Bitte beachten Sie, dass Supportanfragen grundsätzlich kostenpflichtig sind. Supportanfragen während der 30-tägigen Test- oder Einführungsphase werden nicht berechnet.

**Kontakt:** Fischer Software GmbH & Co. KG – Berlin Softwareentwicklung für Outlook / Exchange Klärwerkstraße 1a 13597 Berlin Tel: +49 (30) 306 125 - 40 Kernzeiten: Mo – Fr von 9 bis 13 Uhr Internet: <https://fischersoftware.de/> E-Mail: [support@fischersoftware.de](mailto:support@fischersoftware.de)